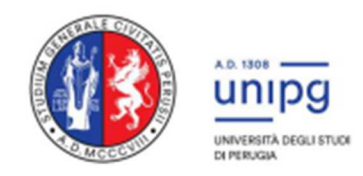

**RIPARTIZIONE DIDATTICA**  Area Alta Formazione e Procedure selettive Ufficio Procedure Selettive

Corso di Laurea Magistrale a Ciclo Unico ad ACCESSO PROGRAMMATO in MEDICINA VETERINARIA

## **PROCEDURA PER RICHIESTA INSERIMENTO NELLA GRADUATORIA DI MERITO LOCALE DELL'ATENEO DI SOSTENIMENTO DEL TOLC PER CITTADINI NON-UE RESIDENTI ALL'ESTERO**

## **Entro il 24 agosto 2023 il candidato deve:**

- 1. **Accedere a SOL (Servizi On Line) dal sito www.segreterie.unipg.it** 
	- Se NON sei mai stato studente dell'Università degli Studi di Perugia e non hai mai effettuato la registrazione al SOL-Segreteria OnLine, clicca su "REGISTRAZIONE".
	- Se invece sei già in possesso delle credenziali (Nome utente e password) clicca su "AUTENTICAZIONE" ed effettua il "login". (Se sei già registrato ma non ricordi le credenziali effettua la procedura di recupero collegandoti alla pagina Recupero credenziali)
- 2. **Compilare la domanda di inserimento nella graduatoria locale di merito**, come da istruzioni che seguono:
- 2.1 Effettuare il login cliccando su "Autenticazione" e inserire il Nome utente e Password (ottenuti a seguito della Registrazione)

2.2 Compilare la domanda di inserimento nella graduatoria cliccando sulla voce di menù di destra "SEGRETERIA" **D** "Test di ammissione / preimmatricolazioni locali" e quindi cliccare su "Procedi con l'ammissione"

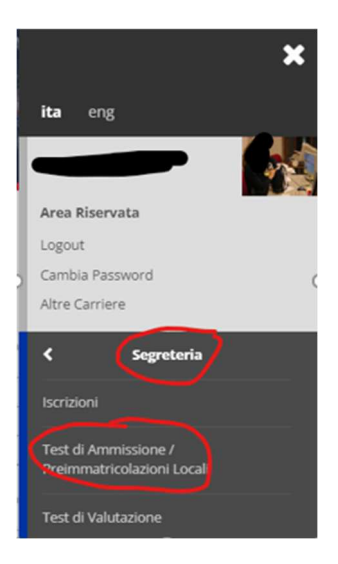

- 2.3 In fondo alla pagina cliccare su escrizione Concorsi e scegliere la tipologia di corso (per Medicina e Chirurgia o per Odontoiatria e Protesi Dentaria scegliere "Laurea Magistrale ciclo unico 6 anni"; per Medicina Veterinaria scegliere "Laurea Magistrale ciclo unico 5 anni")
- 2.4 Inserire il flag nel concorso Lista concorsi Selezionare il concorso al quale si intende iscriversi. a cui si è partecipato e -Scelta del concorso O Concorso di Ammissione Avanti Concorso\* cliccare su
- 2.5 Selezionare il corso per cui si vuole fare domanda e che è stato già scelto in

Next Universitaly e cliccare su

2.6 Lasciare il flag su e cliccare Avanti su

Ausilio allo svolgimento delle prove-Richiedo l'ausilio per lo svolgimento della prova (L. 104/92 e succ. modifiche e L. 170/2010) ○ Si ● No

Procedi 2.7 Inserire quindi il Titolo di Scuola Superiore e cliccare su

2.8 Nella pagina degli Allegati inserire il flag nella voce "SI"

> Avanti e quindi cliccare su

2.9 Selezionare in Tipologia la voce "Allegato A1", compilare il campo "Titolo" con la voce "MODULO A1", lasciare in bianco il campo "Descrizione" e selezionare nel campo "Allegato" il Modulo A1 compilato e firmato (come da indicazioni presenti nel modulo) e

> Avanti quindi cliccare su

2.10 Nella schermata successiva selezionare "NO" nel campo "Altri allegati" e quindi

> Avanti cliccare su

2.11 Nella schermata successiva cliccare su

Vuoi allegare altri documenti e/o titoli alla domanda di ammissione?\*  $O$  Si  $\bigcirc$  No Indietro Avanti

Non è stato inserito alcun documento e/o titolo di valutazione.

Titoli dichiarati

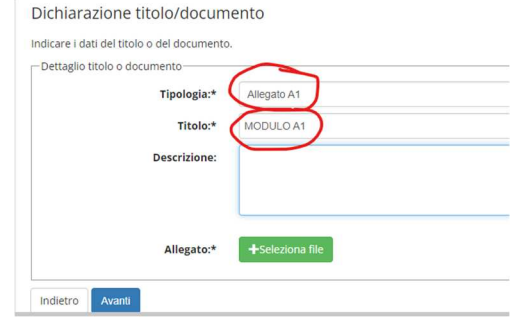

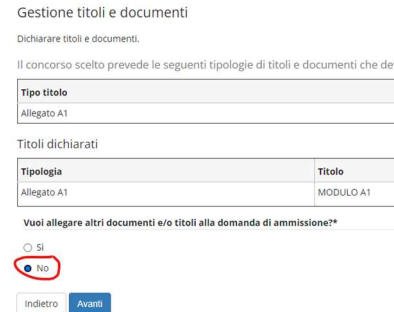

Conferma domanda (non sarà più possibile modificarla)

**LA DOMANDA DI AMMISSIONE NON DEVE ESSERE CONSEGNATA IN SEGRETERIA**